## Open a web browser, and browse to <a href="https://cougarapps.csusm.edu">https://cougarapps.csusm.edu</a>

## Log in with your CSUSM username and password

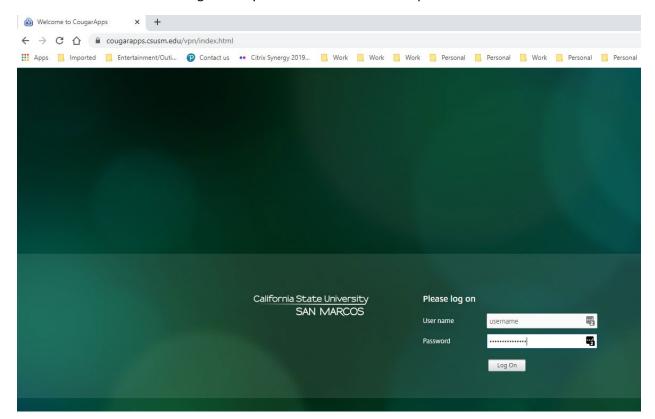

# Click the "Desktops" tab, and search for "Lab"

Then click the "Virtual Lab Desktop"

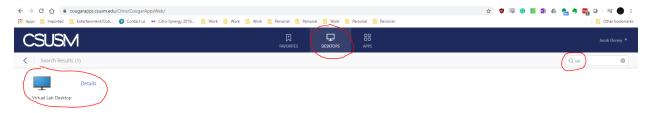

Once you're logged in, launch RStudio from the Desktop or by searching the Start Menu for it

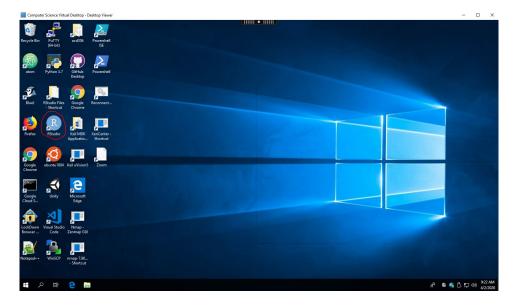

When it's time to install the course, **the Avian\_census\_spring\_2020.swc** file has already been copied to your **Documents or My Documents** folder

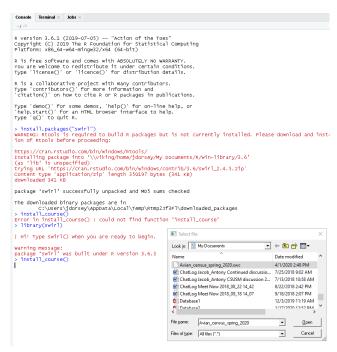

If you're prompted for File Access, select "Read/write access"

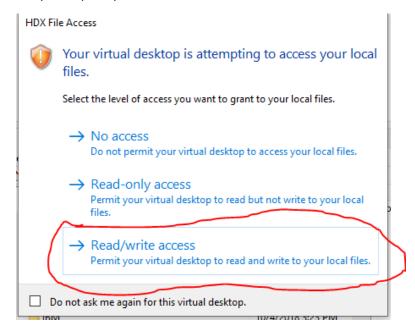

Scroll to "RStudio Files" and double-click

Select your .swc file and click Open to proceed with your lab

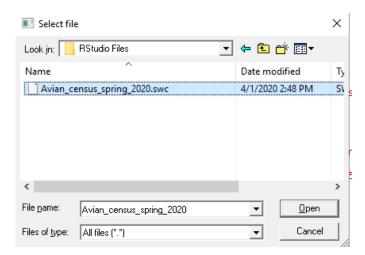

When you're ready to start copy/pasting to your word doc, hit the windows icon in the bottom left and search for "Word", then click to launch

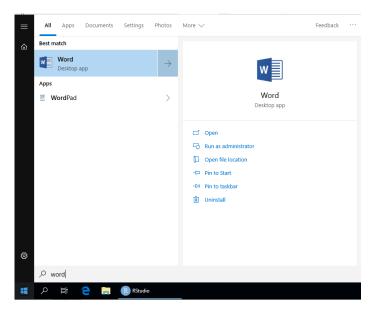

Once you have a Word doc open, in the Plot window, Click Export and then Copy to Clipboard

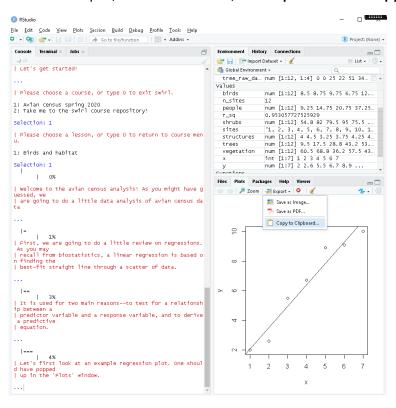

### When ready, click Copy Plot

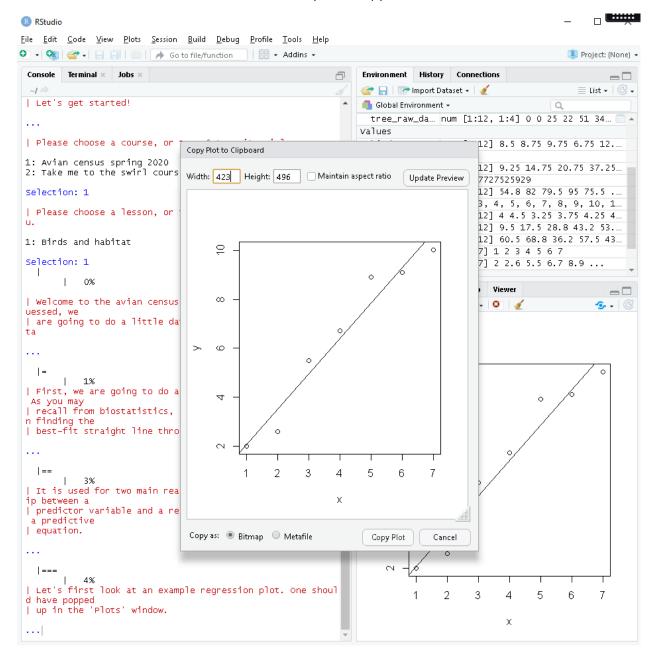

#### Paste into Word

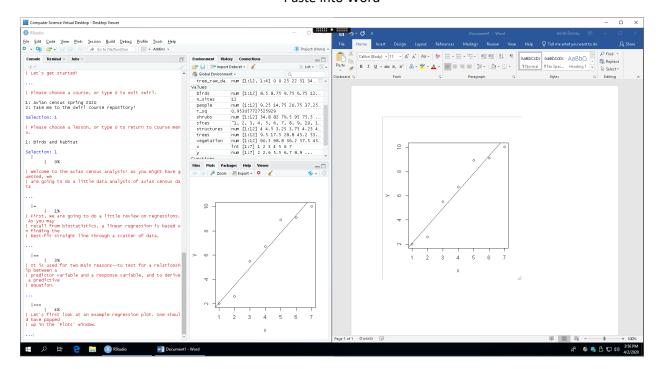

### When done pasting plots into Word doc, make sure you save your changes

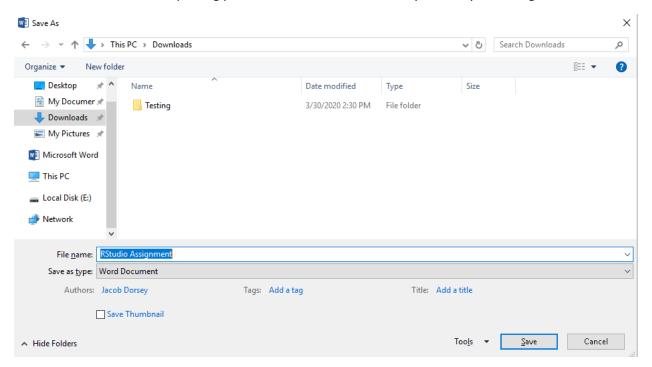

Your Word file is saved in your H-Drive, but to make it easier to work on your Word doc on another device, open a web browser, log into your student Gmail, and email the Word doc to yourself

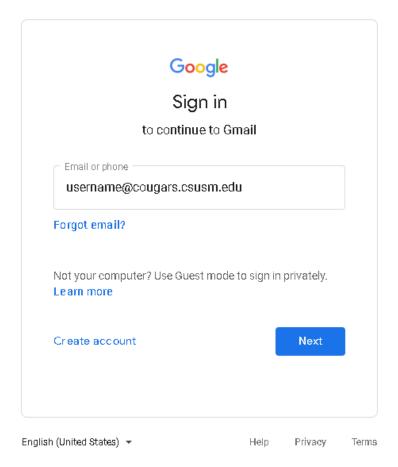

## Send an email to yourself, and attach your assignment

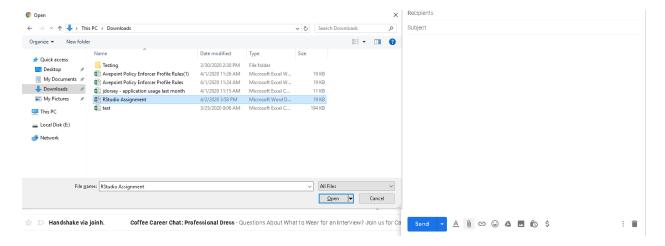

When ready to submit your assignment, open Google Chrome or Mozilla Firefox to upload your assignment to Cougar Courses

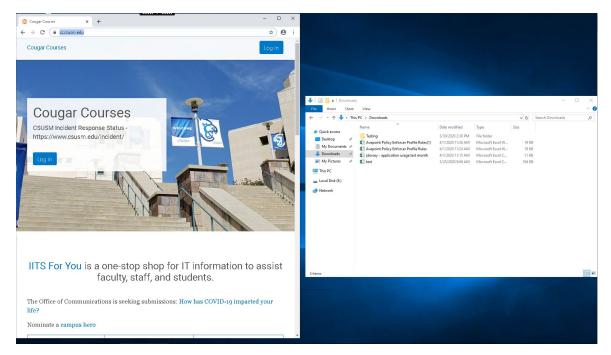

When done working, please sign out of the virtual desktop

\*\*If you are having issues with the desktop/application, sign out, wait 30 seconds and re-launch\*\*

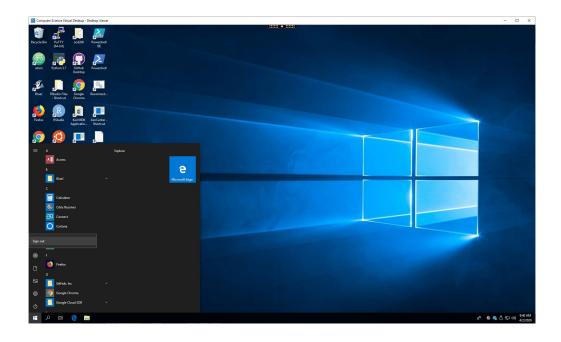